# **Logging into EnviroTribe**

This document contains guides for:

- Australian staff using Single Sign-On (SSO),
- New Zealand staff using the EnviroTribe Portal, and
- Onboarding staff using the Onboarding Portal.

If you have followed one of these guides and are having issues logging in, don't hesitate to contact the EnviroTribe admin team at **[envirotribe@envirolab.com.au.](mailto:envirotribe@envirolab.com.au?subject=Issues%20logging%20into%20EnviroTribe)**

## **Table of Contents**

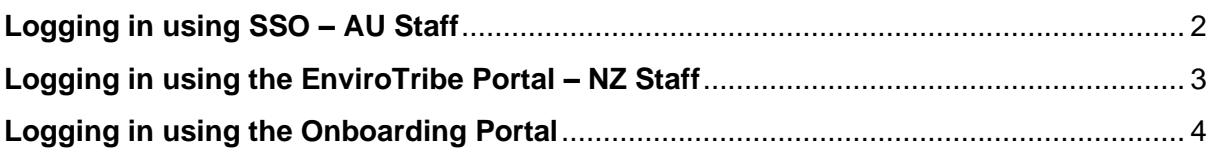

## <span id="page-1-0"></span>**Logging in using SSO – AU Staff**

Australian staff have access to logging into EnviroTribe using SSO. This is the recommended way to log in.

Follow these steps to log in with SSO:

- 1. Access the EnviroTribe login page **here.**
- 2. Allow the pop-up that appears to load or click **OK**.

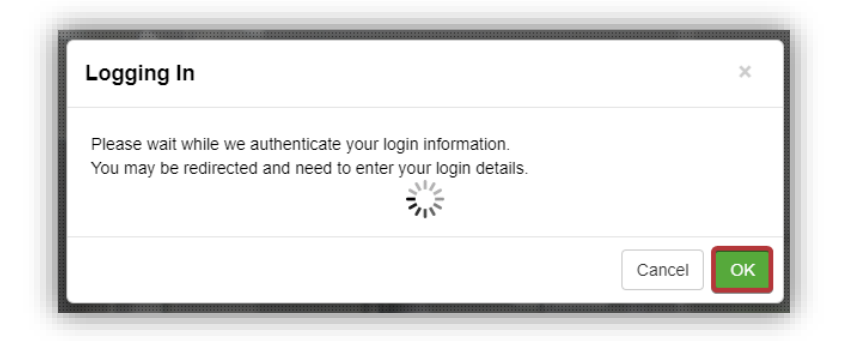

3. Enter your work Microsoft account login details. These are the login credentials you use when logging into your email, Teams, and other services.

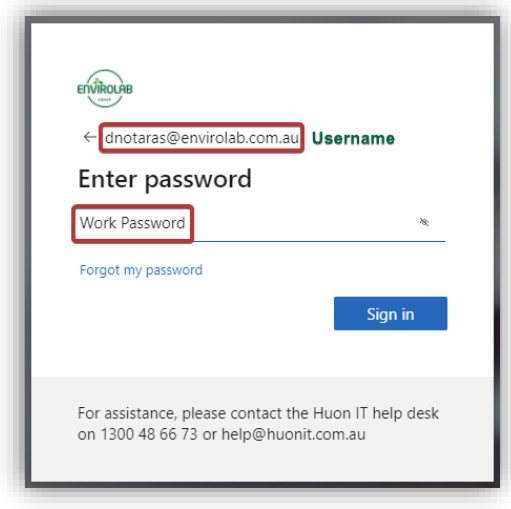

- 4. If you are signing into a shared PC, select **No** to staying signed in. Otherwise, for convenience, you can choose **Yes**.
- 5. You're now in EnviroTribe!

#### **Reminder:**

If you ever forget your password, you can always click **Forgot my password.** This will take you through some verification steps to allow you to reset your password. If this feature isn't available for you, please contact the EnviroTribe admin team via email **envirotribe@envirolab.com.au**.

## <span id="page-2-0"></span>**Logging in using the EnviroTribe Portal – NZ Staff**

Currently, NZ staff don't have access to SSO and are required to log in using the EnviroTribe portal.

Follow these steps to log in using the EnviroTribe Portal:

- 1. Access the EnviroTribe login page **[here.](https://envirolab.elmotalent.com.au/)**
- 2. Cancel the pop-up that appears.
- 3. Log in using your EnviroTribe credentials:
	- a. Your **username** follows the following structure first name initial followed by your full last name. *e.g.,* Daniel Notaras becomes "dnotaras".
	- b. Your **password** will be the password you created for EnviroTribe during onboarding or after the last time you selected **Forgot Password**.

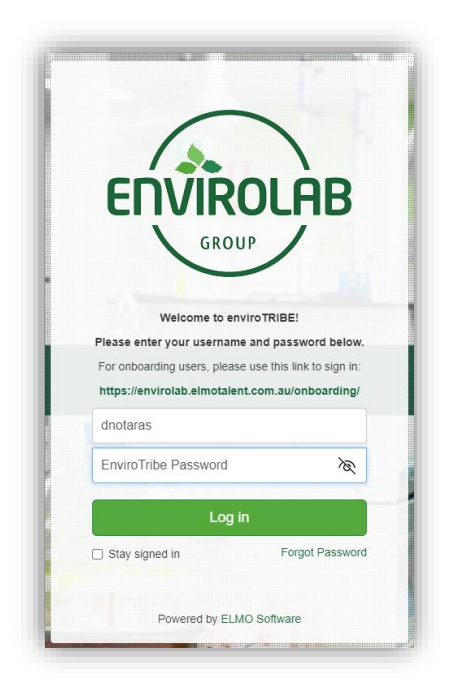

- 4. If you are signing into a shared PC, don't select the **Stay signed in** checkbox. Otherwise, for convenience, you can check the box.
- 5. Click the **Log in** button. Now you're in EnviroTribe!

#### **Reminder:**

If you ever forget your password, you can always click **Forgot Password,** which will allow you to send an email to yourself to reset your password.

## <span id="page-3-0"></span>**Logging in using the Onboarding Portal**

The Onboarding Portal looks very similar to the general EnviroTribe Portal, so be cautious when logging in!

Follow these steps to log in using the Onboarding Portal:

- 1. Access the Onboarding login page **[here](https://envirolab.elmotalent.com.au/onboarding/)**.
- 2. Log in using your Onboarding credentials:
	- a. Your **username** during onboarding is your personal email address.
	- b. Your **password** will be the password you created at the start of the onboarding process or during recruitment.

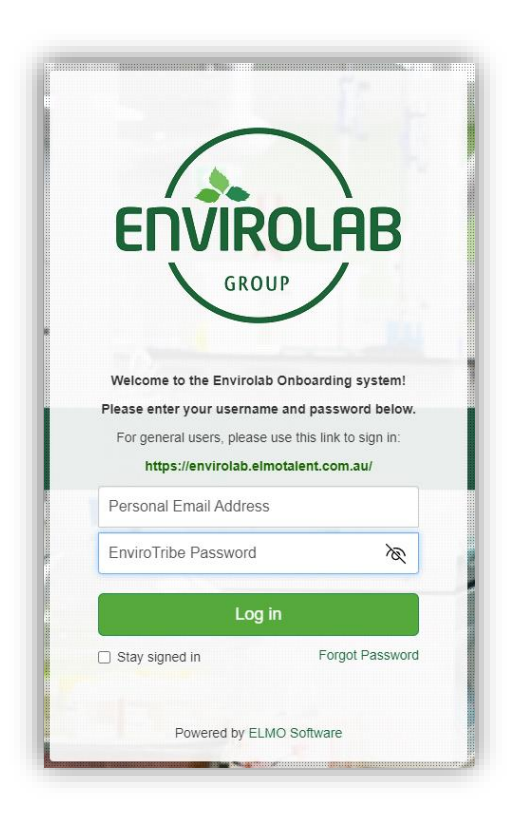

3. Click the **Log in** button. Now you're ready to complete your Onboarding activities!

#### **Reminder:**

If you ever forget your password, you can always click **Forgot Password,** which will allow you to send an email to yourself to reset your password.